## Create a new Network Policy in EIQ. Create a new SSID with Open as the Auth-Type. (Or Preferred)

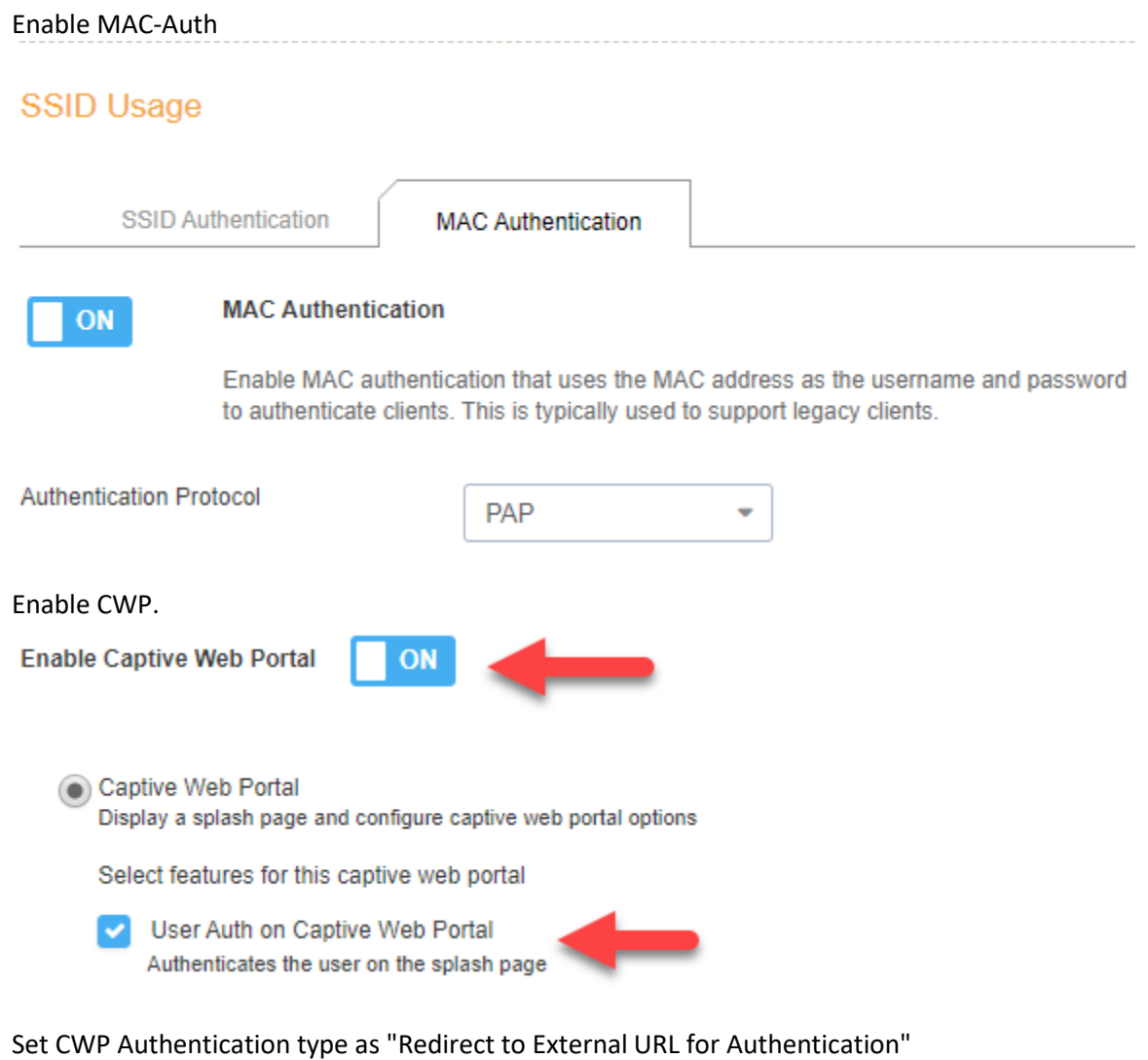

## Click "Add" to create a new CWP profile.

Choose Authentication Type:

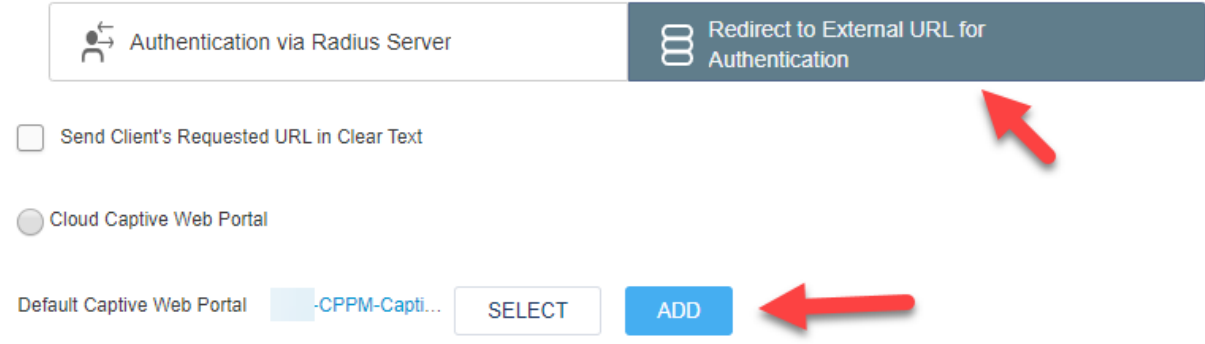

For the Login URL input the CPPM URL for the Web Login page. Ie. <https://clearpass.domain.com/guest/webLogin.php>

Password Encryption: None Authentication Method: PAP Success/Failure Pages: On/Off. (Customer Preference)

Walled Garden:

\*NOTE: These are the servers that the client needs access to for a successful authentication when in the "Pre-Auth" state. Ie. Clearpass. So add your Clearpass server(s) here. If you're using Social logins, as in this example, you need to add the relevant servers for Google authentication as well. In this scenario, we're using Gsuite. So, I've added those servers to the list. You can find a list with most providers from the Aruba Github[. Link](https://github.com/aruba/clearpass-cloud-service-whitelists)

\*\*NOTE: SERVICE\_ALL is not required, and should be locked down to what is required. WEB only is probably preferred.

# **Walled Garden**

÷

×.

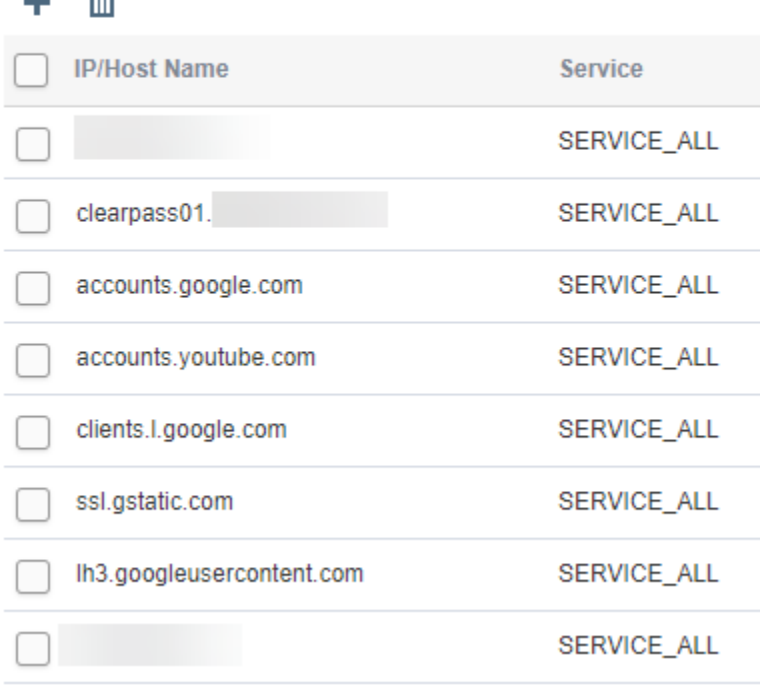

### Save.

Add your Clearpass server(s) as RADIUS server(s).

#### **Authenticate via RADIUS Server**

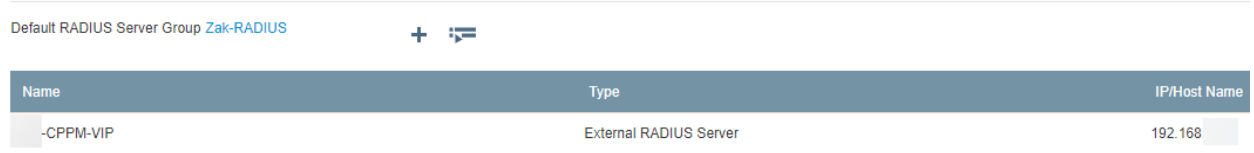

Next is perhaps the most important part. You need to define your User Profiles for different VLANs and permissions. This will also determine what to do with MAC-Cached clients. Below I have define two user profiles. One is for MAC-Cached users, the other is for non-MAC-Cached users.

I setup two rules based on the RADIUS attribute Filter-ID to determine when a user receives either UP 1 or UP 2.

IF: CPPM returns Filter-Id 900, the user is considered MAC-Cached, and bypasses the Captive Portal. (VLAN 2)

• Filter-Id is returned by the corresponding CPPM service handling MAC-Auth from EIQ. (The user is MAC-Cached)

IF: CPPM returns Filter-Id 2, the user is considered new/expired and is required to login again. (VLAN 2)

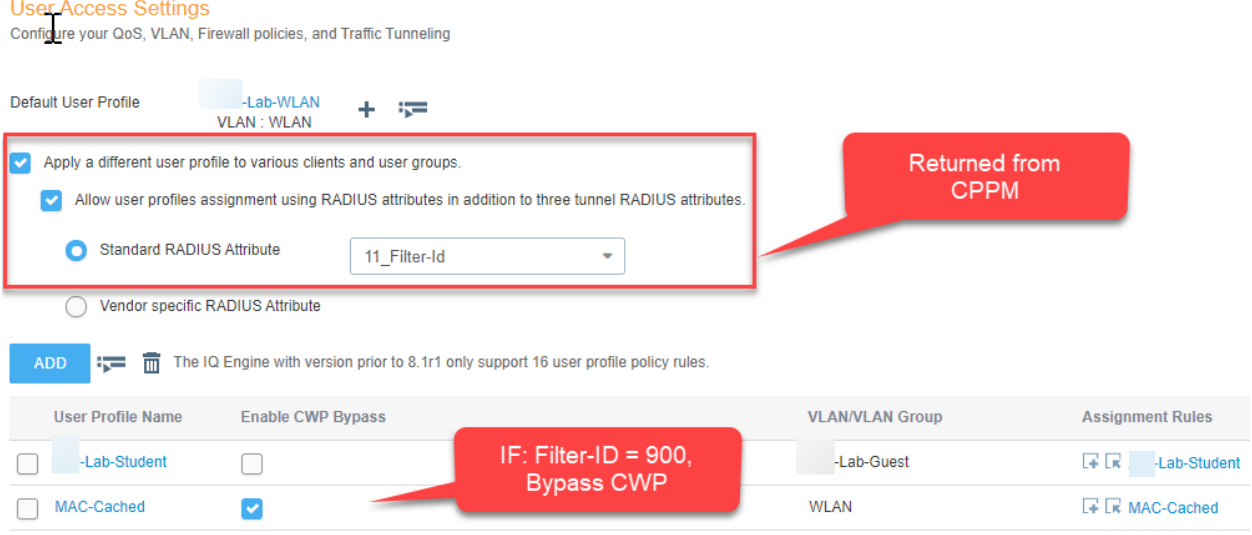

\*NOTE: Make sure you tick the "Enable CWP Bypass" checkbox.

Creating the User Profile Assignment rules.

#### **User Profile Assignment**

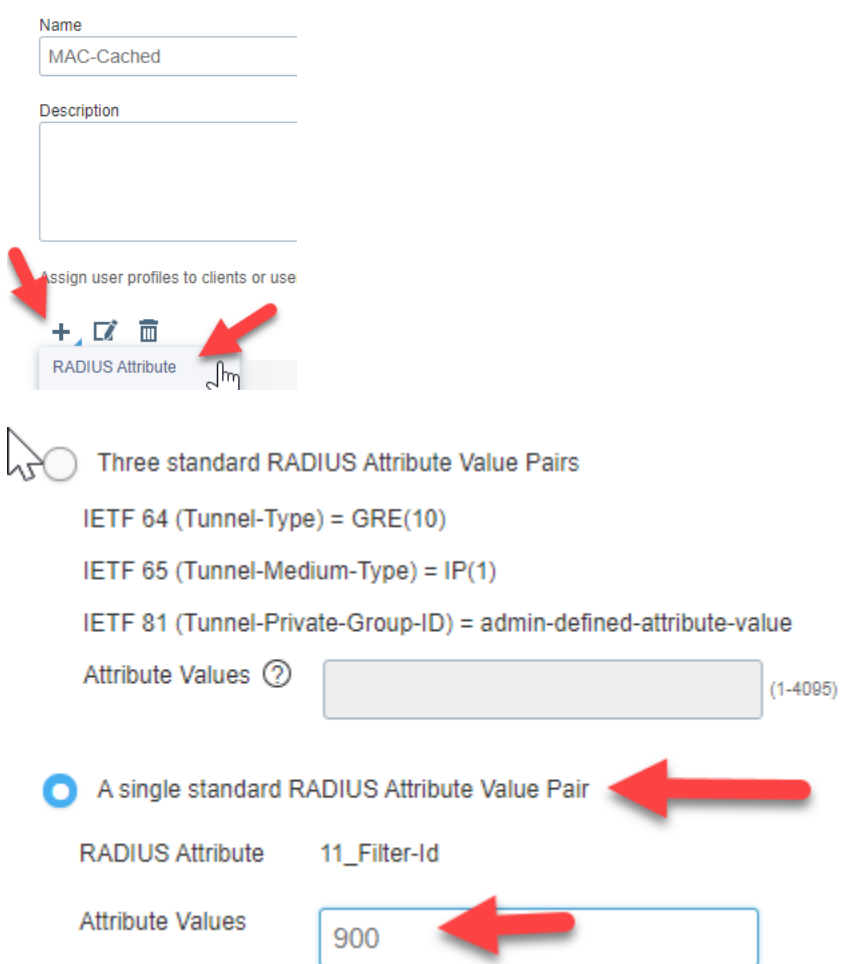

This tells the AP that if CPPM returns a RADIUS:IETF Filter-ID = 900. Then assign this User Profile, which bypasses the Captive Portal. (MAC-Cache)

I won't go into the configuration too deep on the Clearpass side since MAC-Caching is well-documented. You should have two services as typical. One for User Authentication, and one for MAC Authentication. Here is the profile that needs to be passed back in your MAC-AUTH policy to allow MAC-Caching.

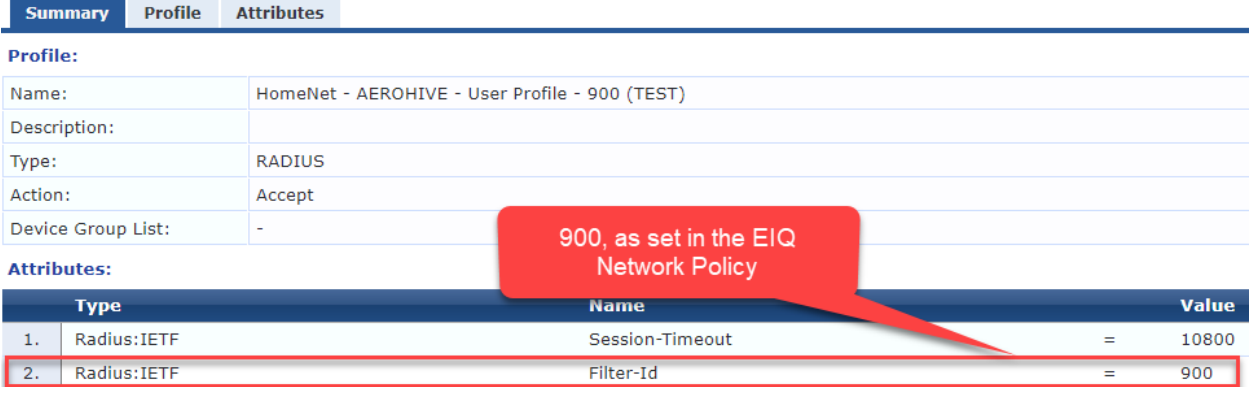

## Enforcement Profiles - HomeNet - AEROHIVE - User Profile - 900 (TEST)

\*NOTE: If you pass back any attributes that do not assign an User Profile that has CWP Bypass enabled, then the user will get the Captive Portal. This is regardless of VLAN, firewall settings, etc.

\*\*NOTE: NAS Vendor settings seem to be debated on how to configure. I have seen many articles explaining how to set this manually (in the CWP settings under Advanced Configuration -> Network Settings -> Customize), but it seems dependent on firmware version. In my lab with one AP running firmware 8.4r7, the correct IP for NAS-IP is: 198.18.34.1 [\(RFC 5735\)](https://tools.ietf.org/html/rfc5735). This would be set in your NAS Vendor Settings of the Web Login configuration in Clearpass Guest. I have not had a chance to test this at scale, however. I was able to find this IP based on the redirection URL upon connecting to the SSID.

\*\*\*NOTE: I have disabled HTTPS authentication in the Web Login page settings. To provide maximum security this should probably be configured. However, I have not tested this workflow.